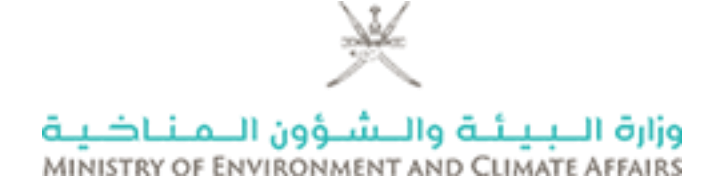

## **وزارة البيئة والشؤون المناخية**

\_\_\_\_\_\_\_\_\_\_\_\_\_\_\_\_\_\_\_\_\_\_\_\_\_\_\_\_\_\_\_\_\_\_\_\_\_\_\_\_\_\_\_\_\_\_\_\_\_\_\_\_\_\_\_\_

\_\_\_\_\_\_\_\_\_\_\_\_\_\_\_\_\_\_\_\_\_\_\_\_\_\_\_\_\_\_\_\_\_\_\_\_\_\_\_\_\_\_\_\_\_\_\_\_\_\_\_\_\_\_\_

المحتوى

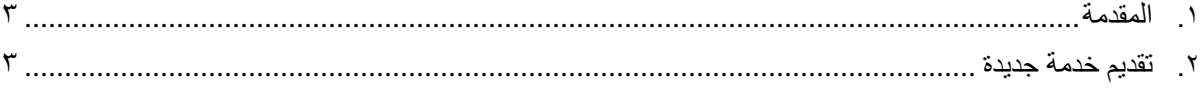

#### <span id="page-2-0"></span>**.1 المقدمة**

هذه الوثيقة تحتوي على تفاصيل نظام الخدمات اإللكترونية - تقديم خدمة جديدة.

قامت وزارة البيئة والشؤون المناخية بتنفيذ نظام الخدمات اإللكترونية ، والذي يوفر للعميل التراخيص / التصاريح المطلوبة. المستند عبارة عن دليل مستخدم للعملاء لفهم كيفية تقديم طلب للحصول على خدمة جديدة وأيضًا على الية البحث عن الخدمات في حساب المستخدمين.

### <span id="page-2-1"></span>**.2 تقديم خدمة جديدة**

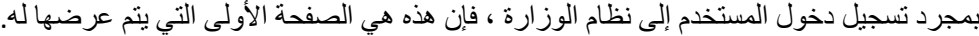

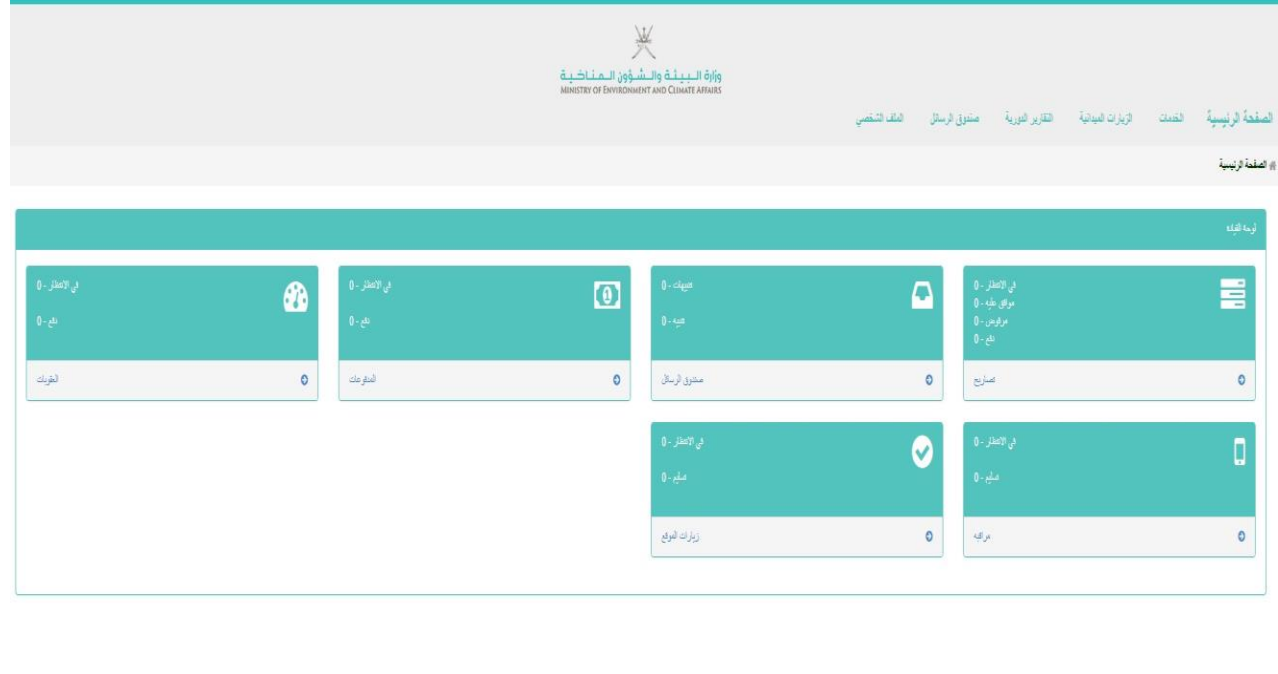

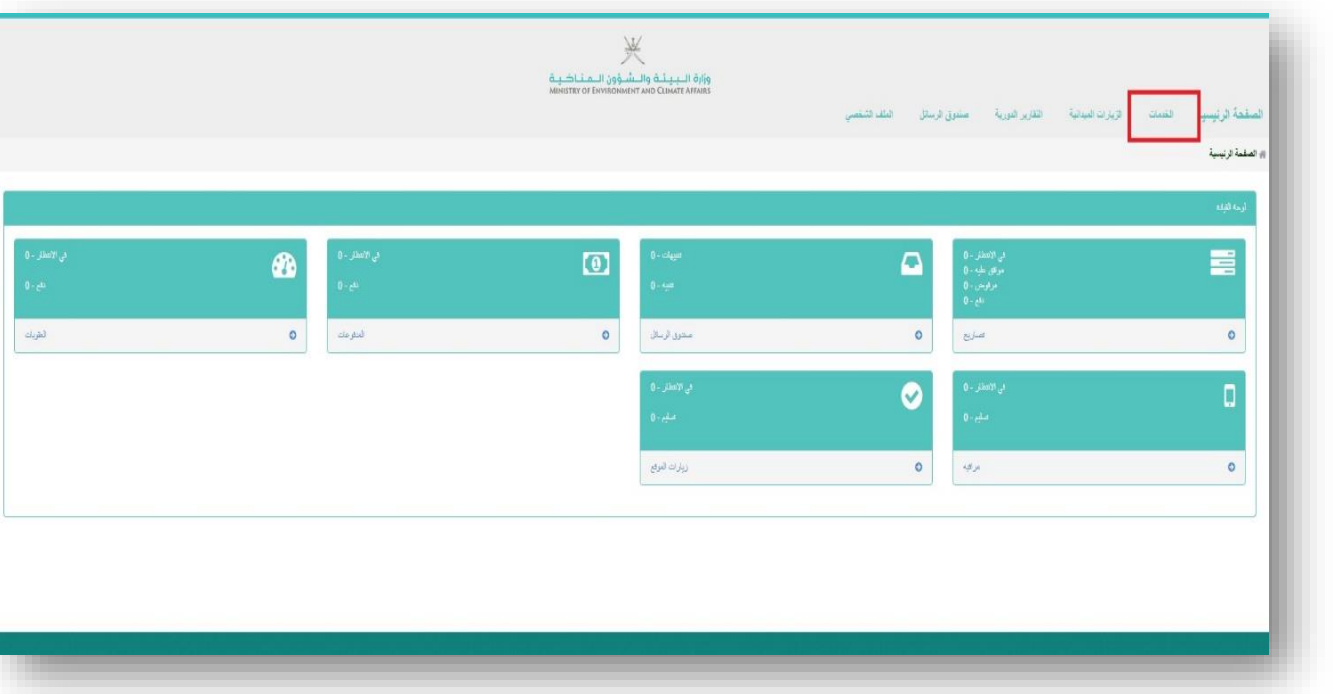

اضغط على زر الخدمات من القائمة الرئيسية. انظر الشكل أدناه -

يتم عرض صفحة مع قائمة بجميع الخدمات الموجودة على نظام الوزارة. على الجانب الأيمن ، تحتوي القائمة الفرعية على قائمة بالعمليات. اضغط على تقديم خدمة جديدة.

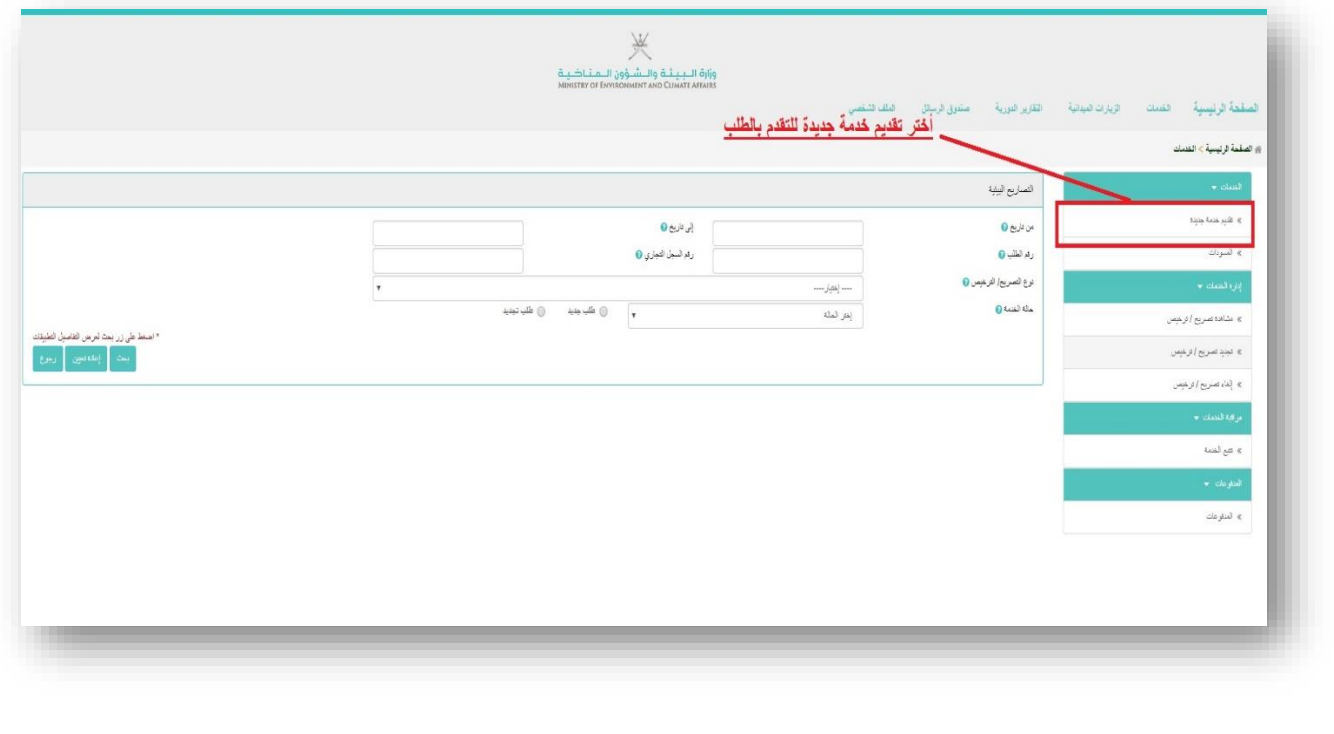

بعدها تظهر الصفحة أدناه مع قائمة بجميع الخدمات. يتم تصنيف الخدمات بناءً على نوع المستخدم. سيحتاج المستخدم إلى تحديد الخدمة المراد التقدم لها.

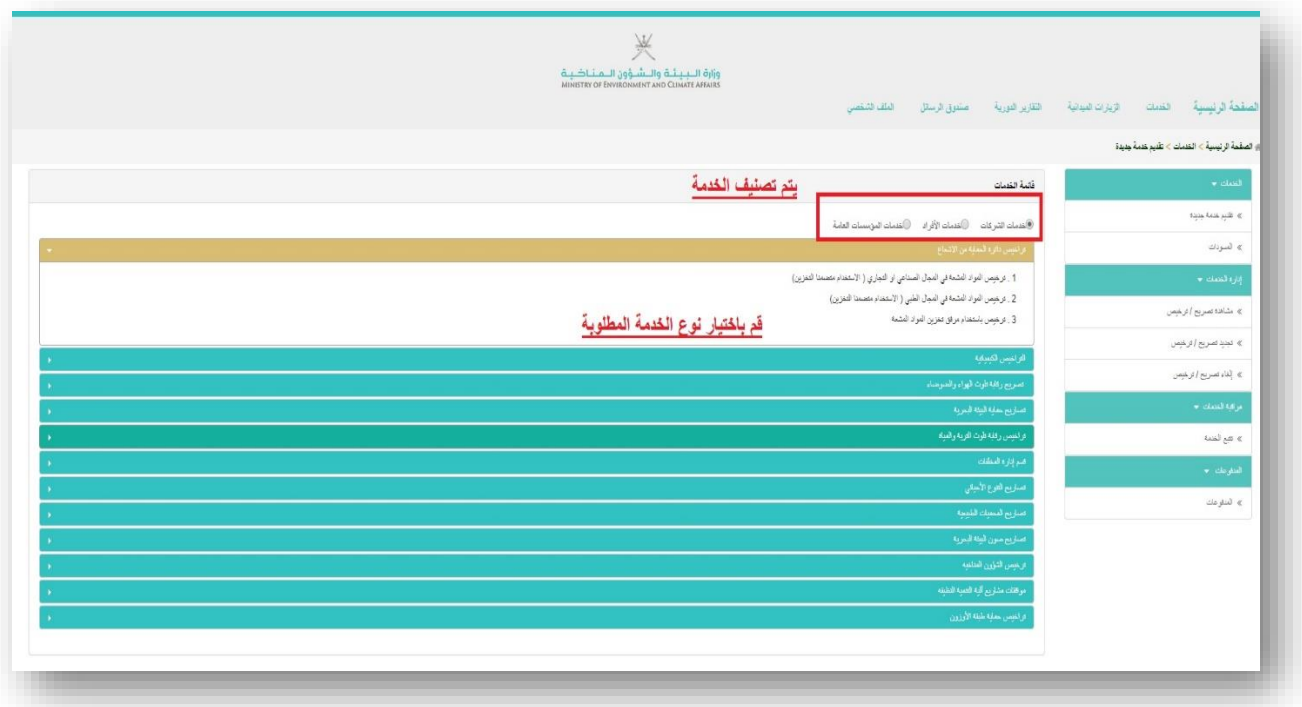

لغرض التجربة ، يتعين علينا اختيار "ترخيص مداولة المواد الكيميائية الخطرة محليًا". سيؤدي هذا إلى فتح النموذج لملء التفاصيل.

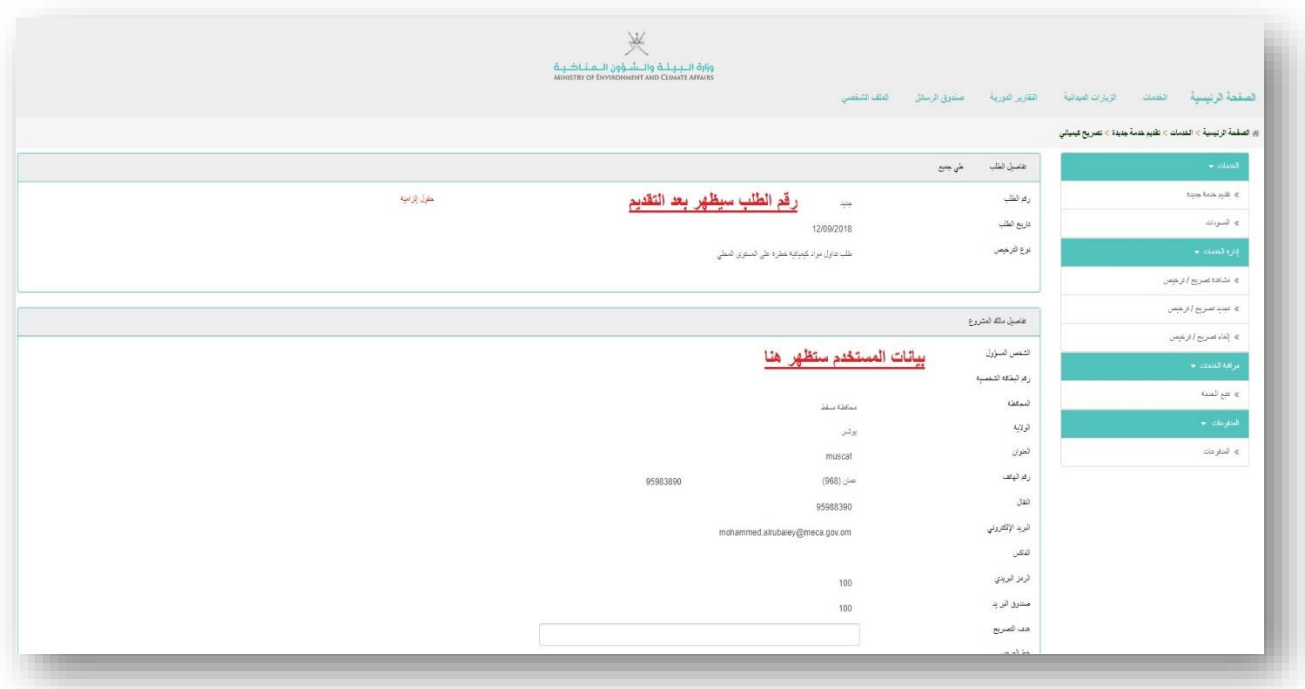

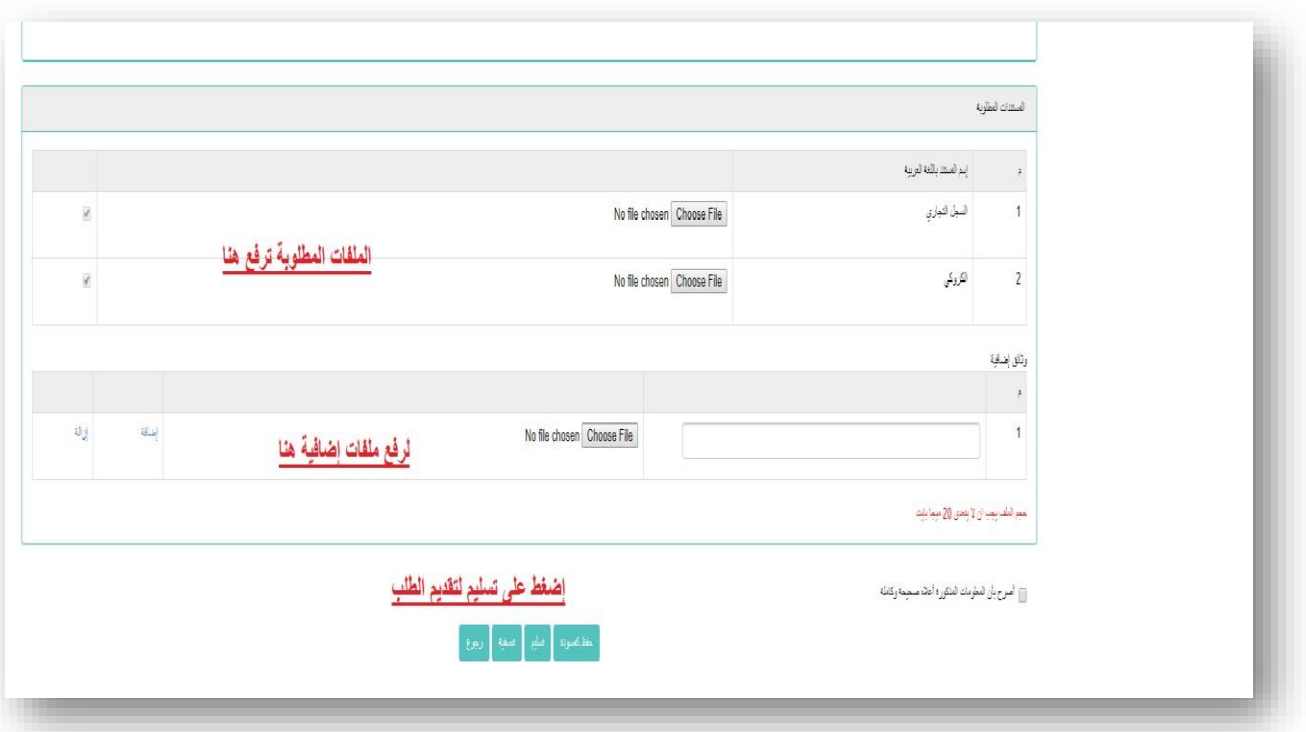

بمجرد قيام المستخدم بإرسال االستمارة ، سيتم عرضه تحت صفحة البحث مع رقم طلب جديد -

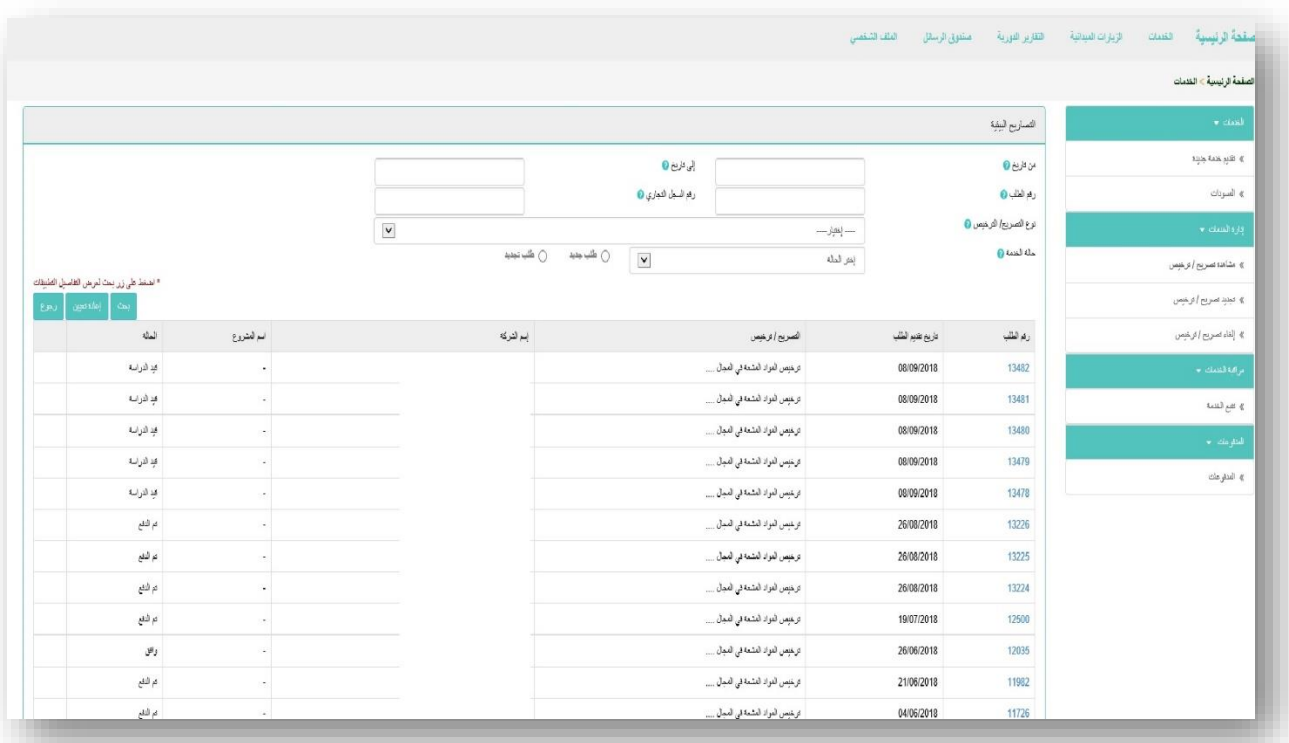